### 使用系統前,請先確定

- 1. 讀卡機已接上至您的電腦,並且已安裝驅動程式
- 2. XCA 憑證已開卡,並且插入讀卡機中
- **1.** 如何登入?
- 進入全國商工行政服務入口網 http://gcis.nat.gov.tw/index.jsp,點選會員專區

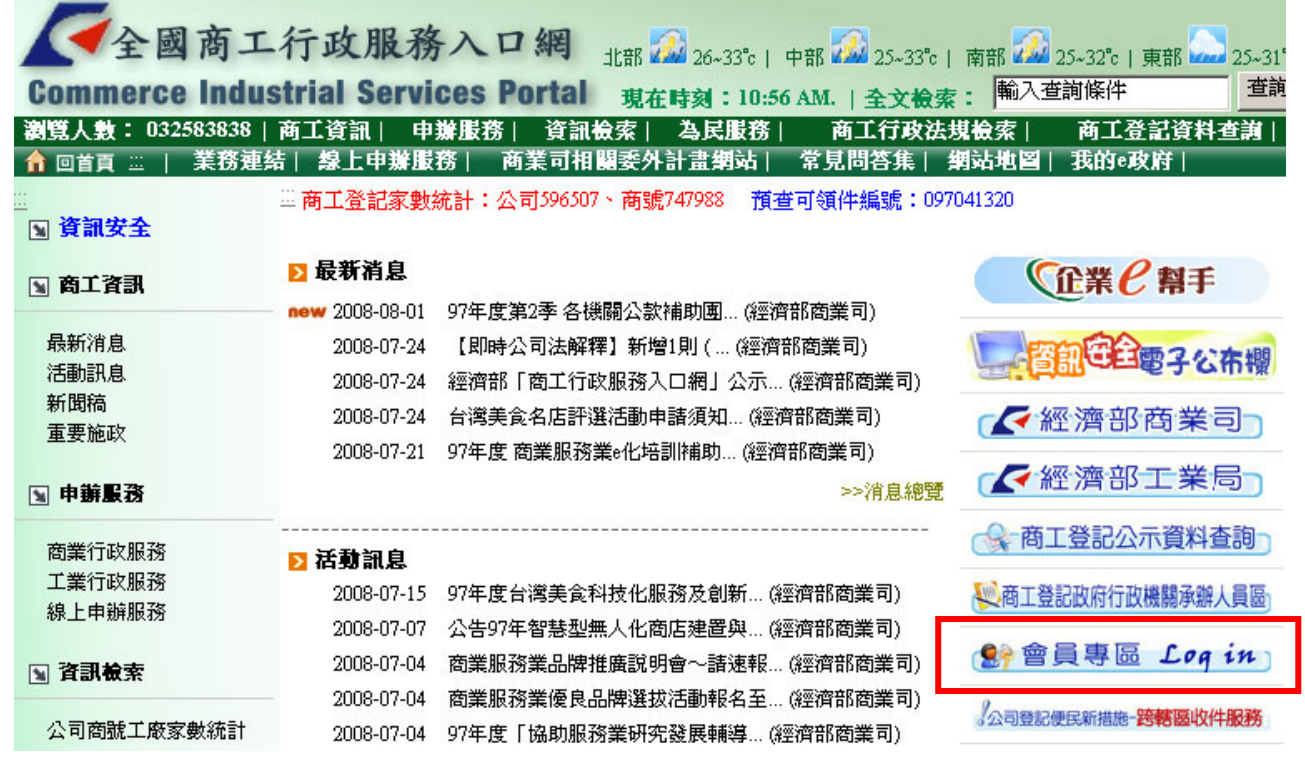

### **2.** 如果您並非第一次進入系統,且已匯入憑證,請跳到步驟 **<sup>7</sup>**

### 進入會員專區後,如果您是第一次進入系統,請先下載新版 SafeSign 憑證匯入程式並且安裝至 您的電腦

我的首頁

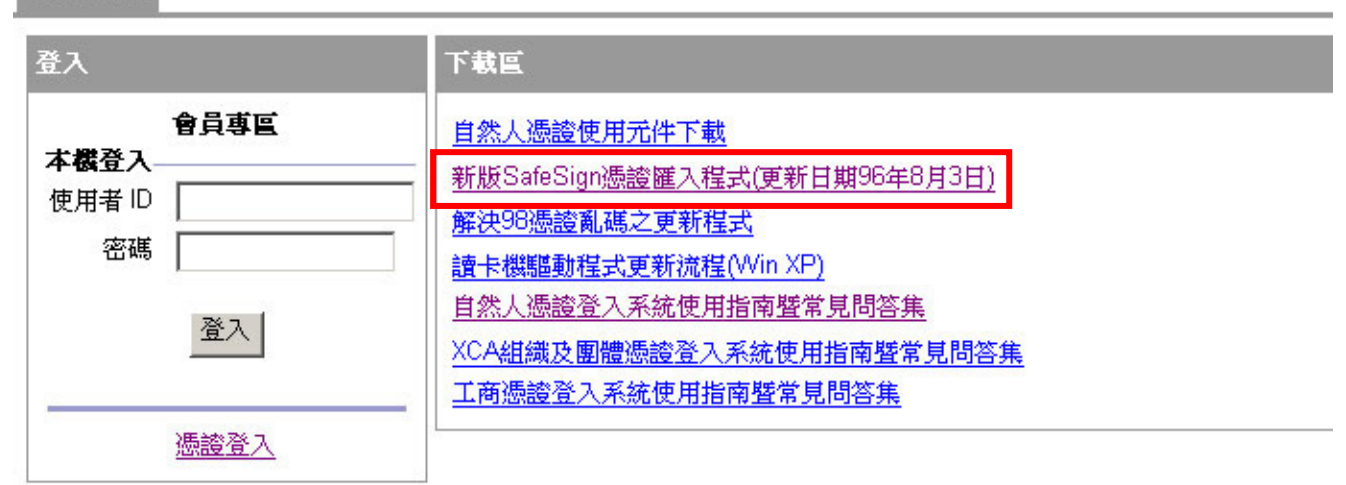

第 1 頁, 共 8 頁

# **3.** 下載、安裝新版 **SafeSign** 憑證匯入程式

下載的檔案名稱為 HiCOSICCsetup.zip 壓縮檔,請儲存至桌面。

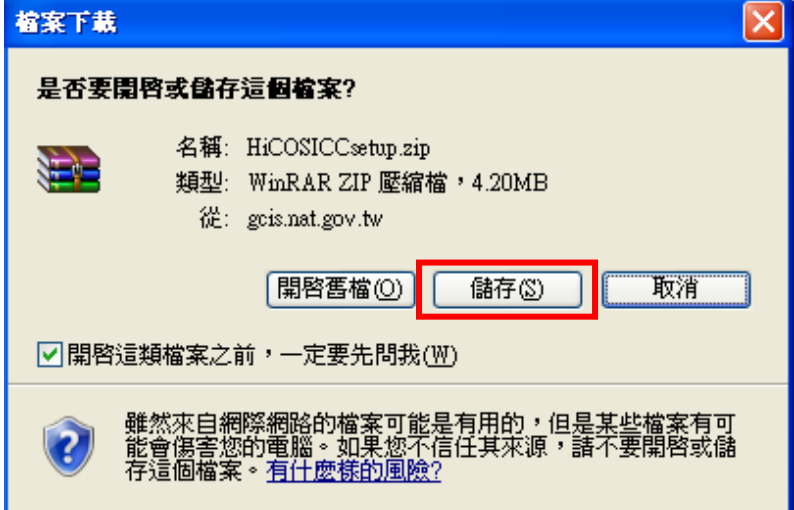

滑鼠左鍵雙擊 HiCOSICCsetup.zip 壓縮檔,會看到 HiCOSICCsetup.exe,再以滑鼠左鍵雙擊 **HiCOSICCsetup.exe**。

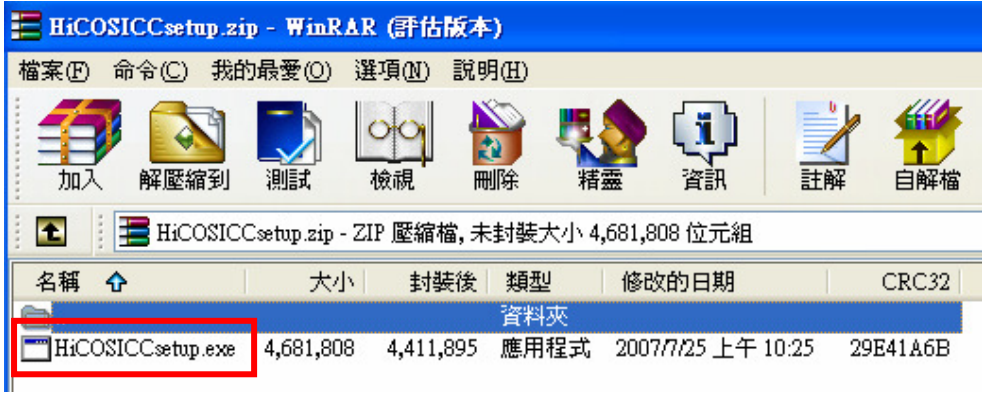

### 依照畫面指示選擇下一步或確定即可完成安裝。

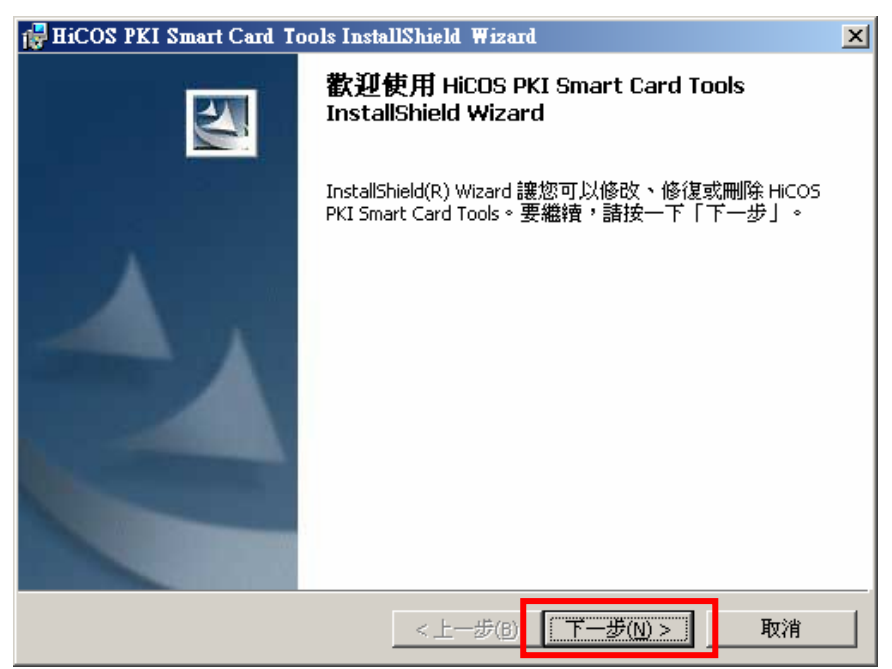

#### 第 2 頁, 共 8 頁

# **4.** 開啟 **HiCOS** 卡片管理工具

點選開始功能表→程式集→HiCOS PKI Smart Card→HiCOS 卡片管理工具。

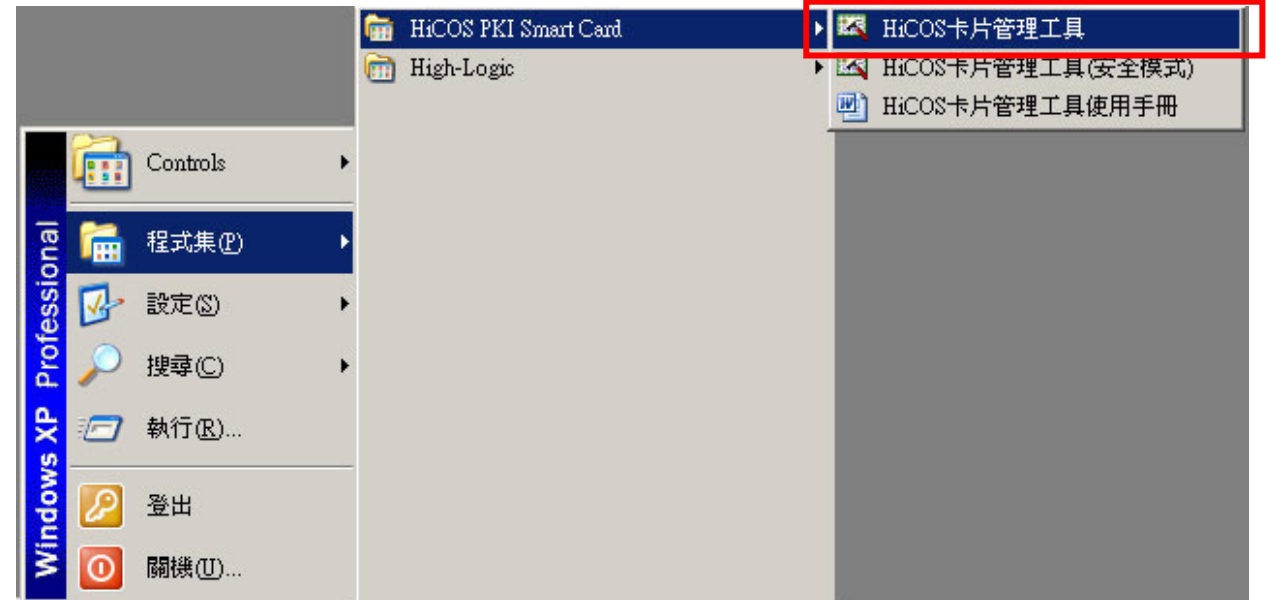

**5.** HiCOS 卡憑證自動註冊工具

帶出卡片資料,如果出現卡片不存在,請確定 XCA 憑證己開卡、讀卡機已安裝,且已插入 XCA 憑證。

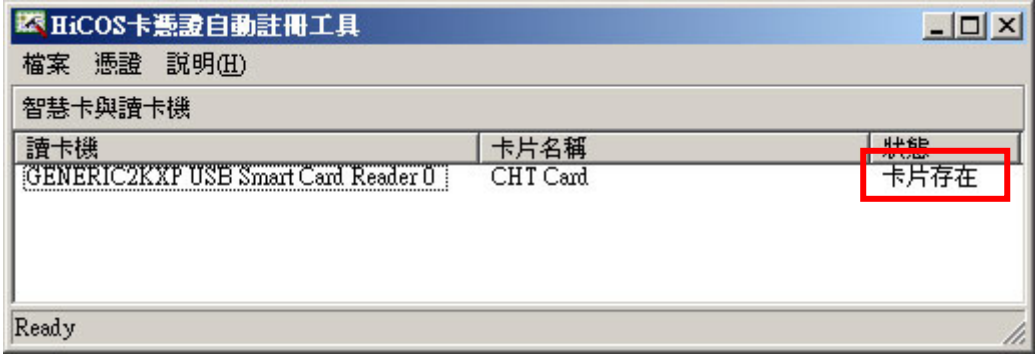

## **6.** 註冊憑證

狀態為卡片存在時,請選擇功能表上的憑證→註冊憑證至電腦,出現註冊成功的畫面即完成註冊。

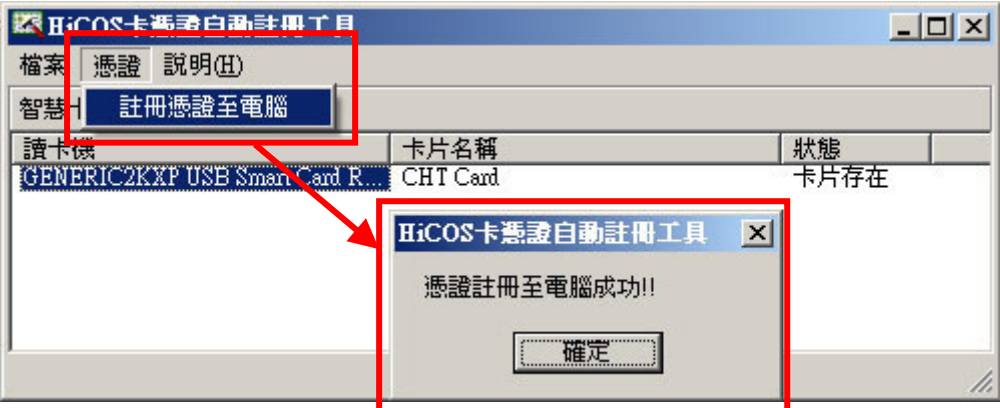

#### 第 3 頁, 共 8 頁

**7.** 憑證登入

回到入口網,請點選<mark>憑證登入</mark>。系統是使用 XCA 憑證登入,所以使用者 ID 與密碼不**需要**填入。

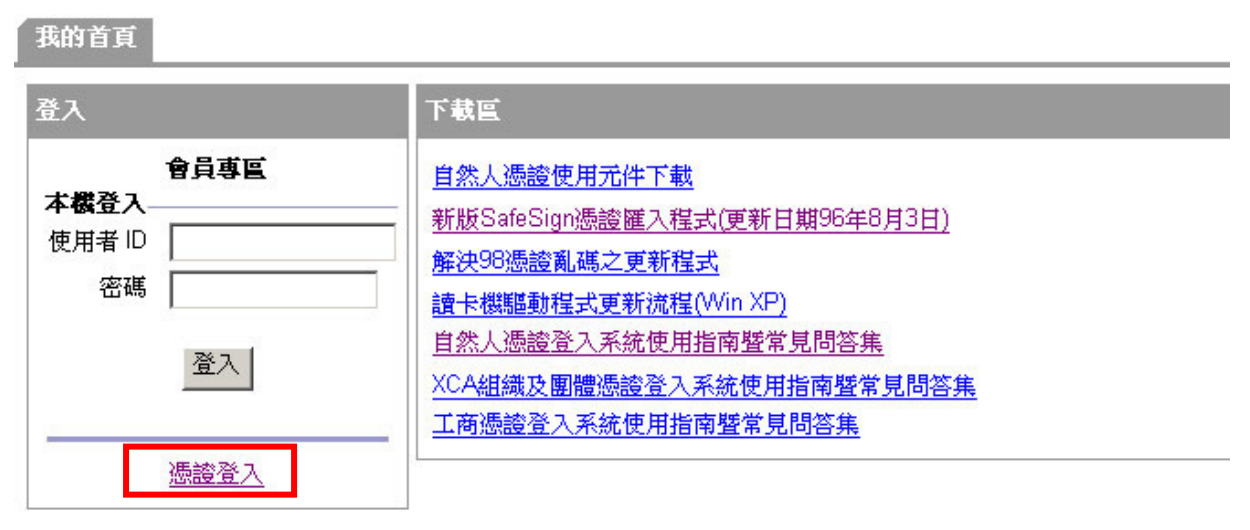

### **8.** 選擇憑證資料

點憑證登入後,請選擇要登入的憑證,然後按確定。

如果出現安全性問題禁止進入,請參考最下面的附錄一

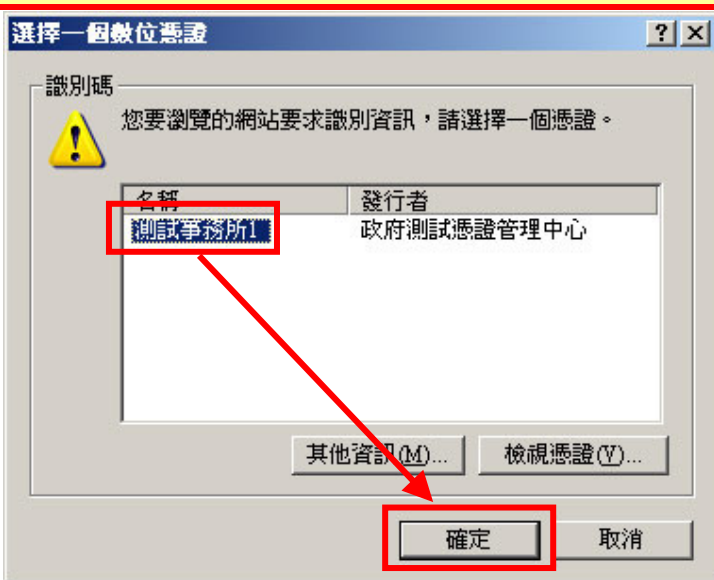

### **9.** 輸入 PIN CODE

請輸入 XCA 憑證的 **PIN CODE** 後按 OK。

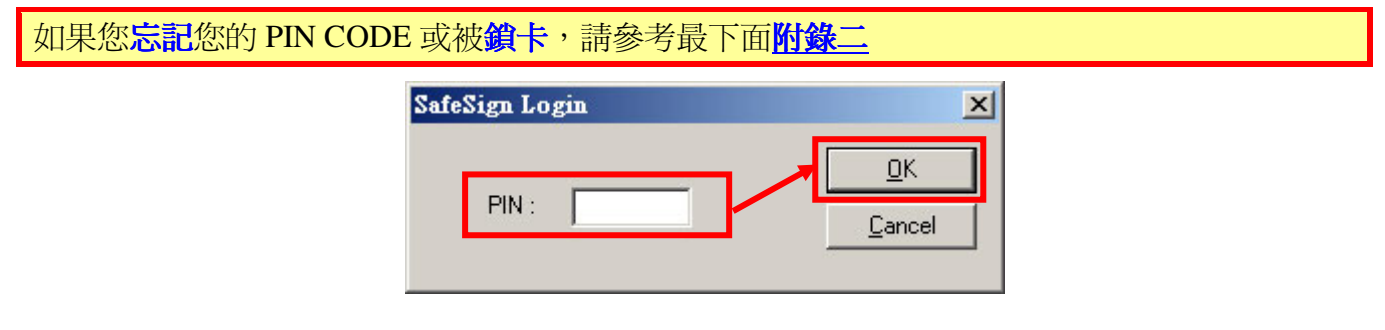

#### 第 4 頁,共 8 頁

# **10.** 進入系統

PIN CODE 驗證通過後就會出現以下畫面,請點選會計師查核簽證線上申報系統。

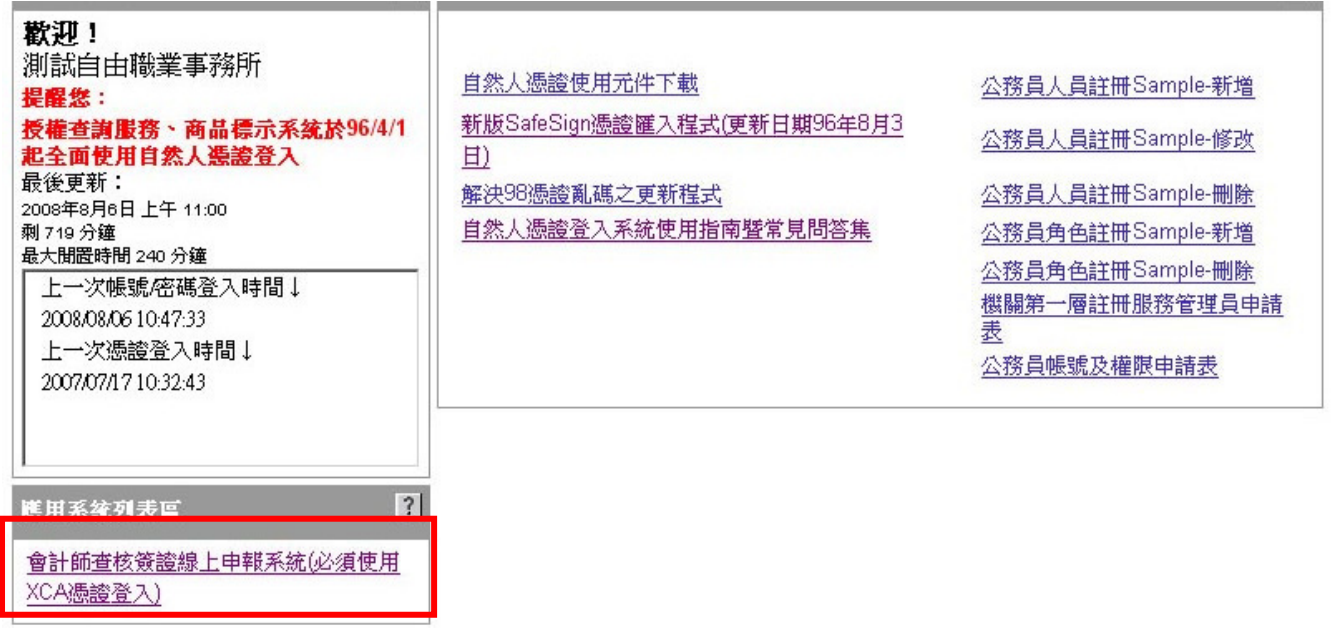

**11.** 這時看到以下畫面就代表成功登入,可以開始使用系統。

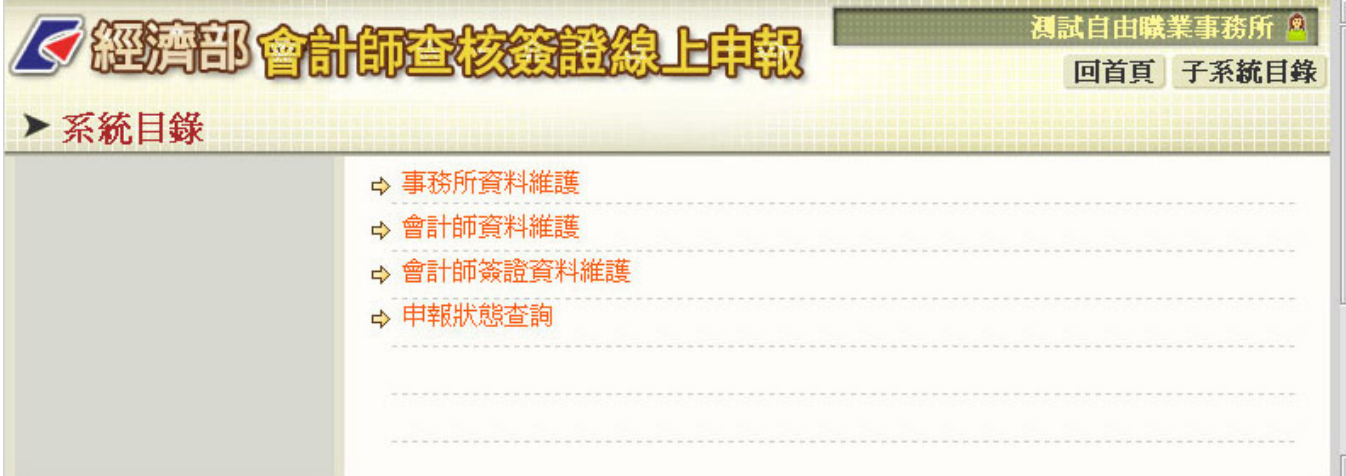

如有任何問題請撥客服電話:**412-1166**,直接撥打毋需加撥區碼  **(**六碼地區請撥 **41-1166)**,行動 電話請加撥 **02**。

# 附錄一 **-** 安全性問題禁止進入的處理方式

開啓 Internet Explorer 瀏覽器的工具→網際網路選項

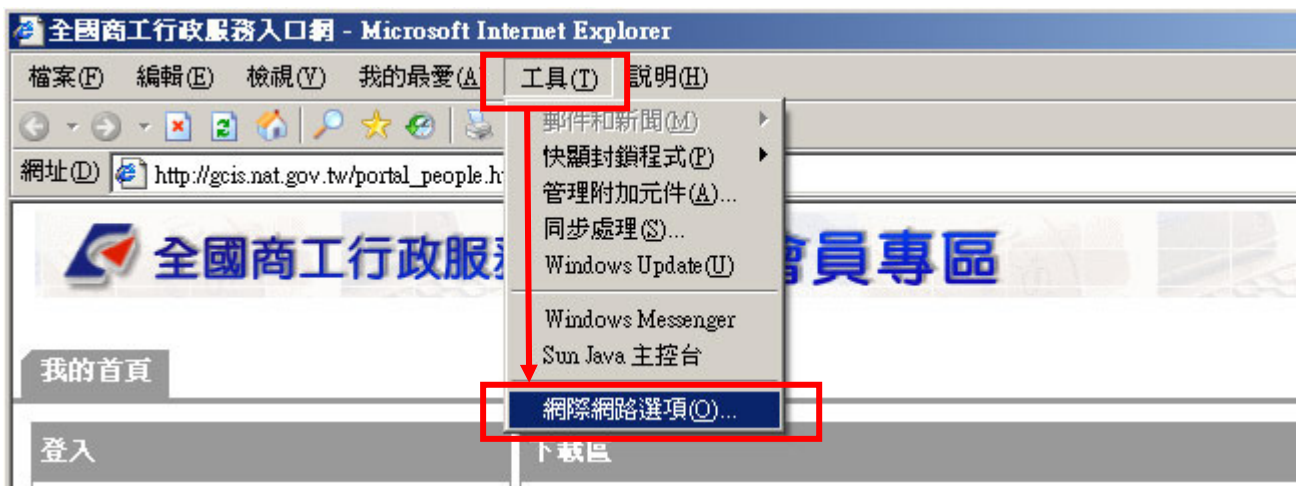

### 選擇安全性 → 信任的網站 → 網站(S)

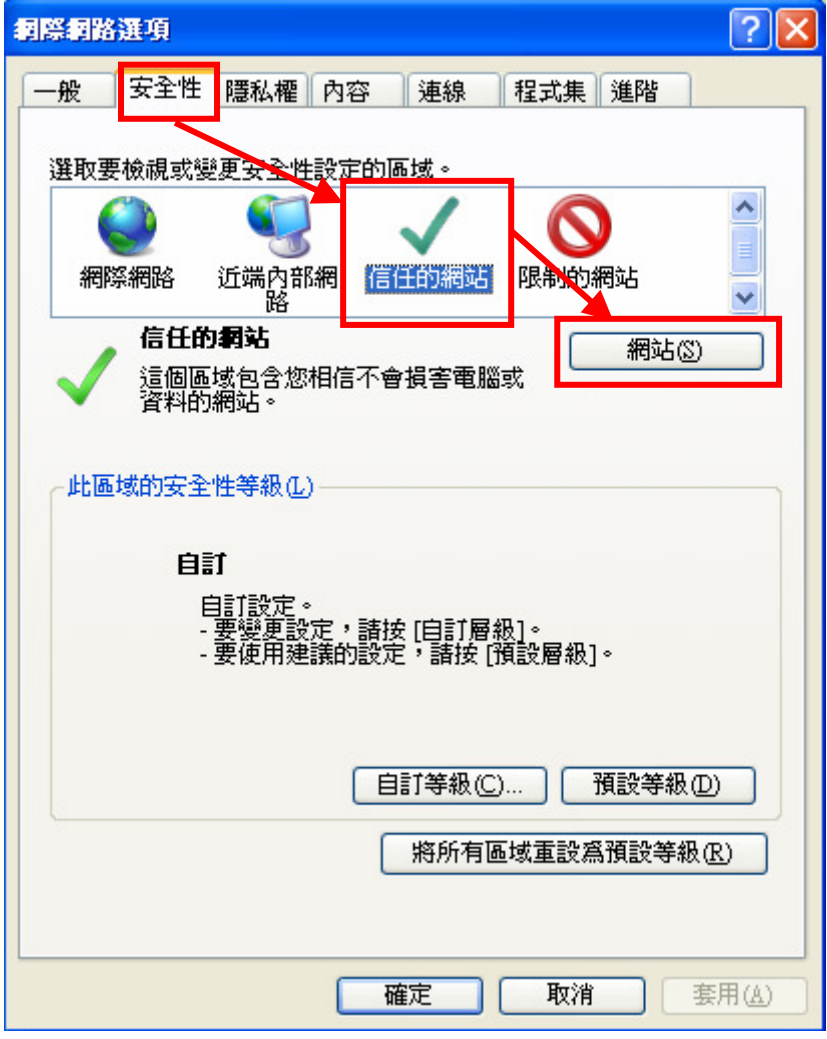

第 6 頁, 共 8 頁

將以下網址新增至信任網站 https://cert.gcis.nat.gov.tw

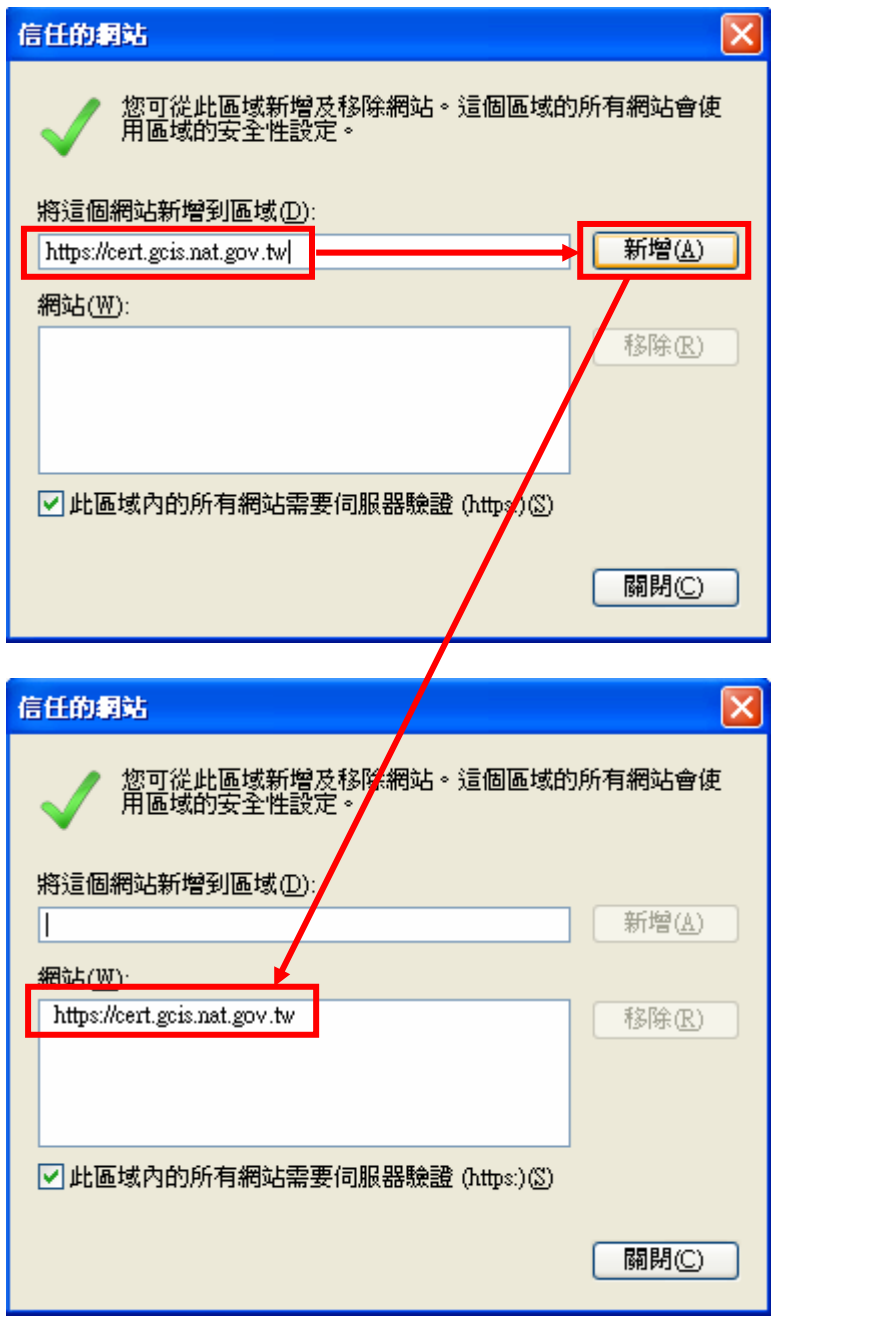

**新增後請務必關掉 Internet Explorer 瀏覽器**, 然後重新進入全國商工行政服務入口網

# 附錄二 **-** 忘記 PIN CODE 或被鎖卡

依照 XCA 憑證網站的說明

#### 為何會鎖卡?

為安全起見,當使用本憑證 IC 卡於應用服務系統時,會要求輸入 IC 卡的 PIN 碼,輸入 PIN 碼三 次都驗證失敗時會自動鎖卡,此時卡片持有者便無法正常使用此卡,請連上 XCA 網站: http://xca.nat.gov.tw, 點選[憑證及 IC 卡相關作業], 點選[鎖卡解碼], 進行鎖卡解 PIN 碼作業。 注意:請勿使用 SafeSign CSP 軟體中『Unlock PIN』的功能來解鎖卡,以免造成 IC 卡永久鎖卡。

#### 忘記用戶代碼?

當您忘記用戶代碼時,線上憑證相關作業將不能使用,請連上 XCA 網站:http://xca.nat.gov.tw, 點選[憑證及 IC 卡相關作業] ,點選[用戶代碼重設],申請重新設定用戶代碼。

其它 XCA 憑證問題請參考 XCA 網站的問與答 http://xca.nat.gov.tw/08\_01.htm

#### 第 8 頁, 共 8 頁